# **Digital AGM User Guide**<br>**(Share Holder)**

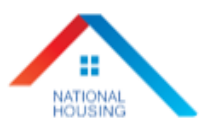

# **National Housing Finance and Investments Limited**

Venue: Digital Platform

### **22nd Annual General Meeting**

Date: 18 May 2021, Tuesday, 12:00 PM

**CONDUCTED BY:** 

## **United Corporate Advisory Services Limited**

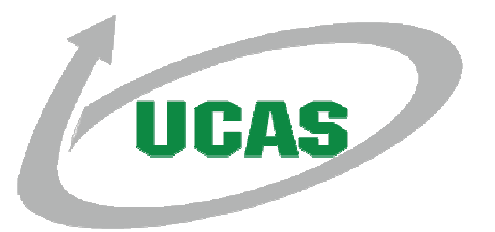

Page 1 of 8

#### **Digital AGM User Guide (Share Holder):**

**1.** Open any web browser (Google Chrome, Microsoft Edge, Internet Explorer and Mozilla Firefox) and please write (http://digitalagmbd.net/nhfil22agm) URL in the URL/Browser box;

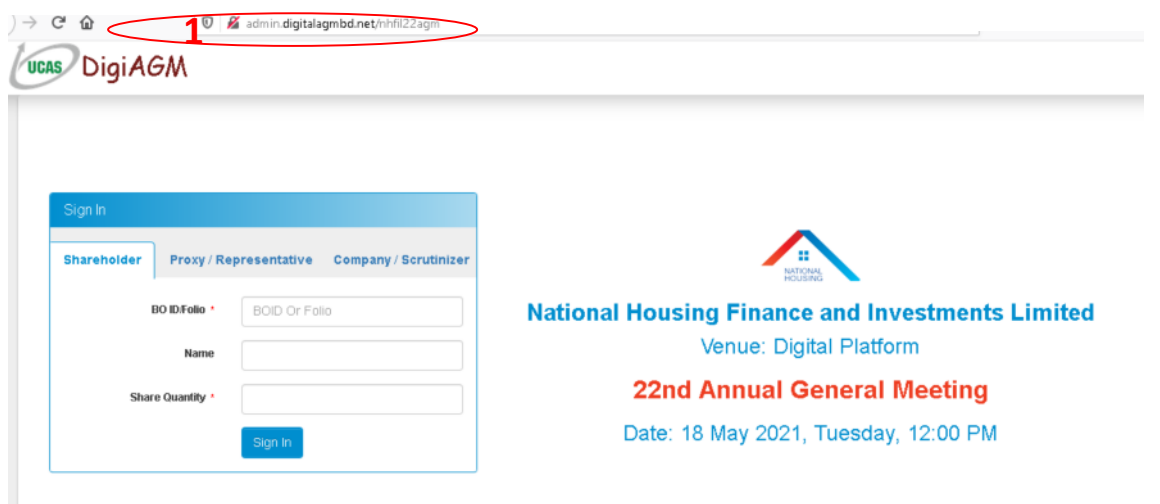

#### **Sign In As a Shareholder:**

- **1.** Click Shareholder Tab;
- **2.** Please Enter your BO ID/Folio in the BO ID/Folio Textbox;
- **3.** Enter your Holding share quantity in the Share Quantity Textbox as on '**Record Date**';
- **4.** Click Sign In Button for Login;

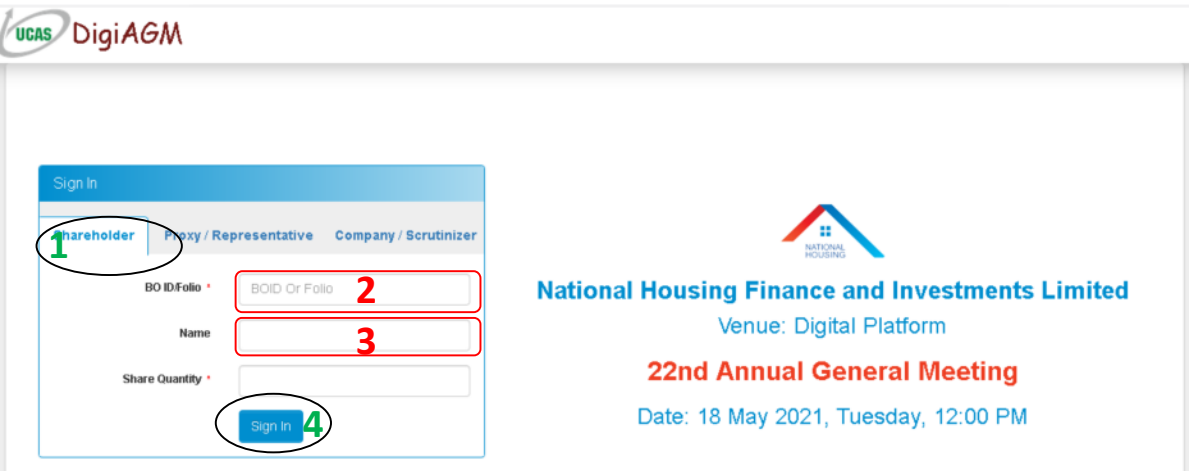

#### **Sign In As Proxy:**

- **1.** Click Proxy Tab;
- **2.** Enter Original Shareholder's BO ID/Folio in the BO ID/Folio Textbox;
- **3.** Enter Original Shareholder's Share Quantity in the Share Quantity Textbox;
- **4.** Enter Proxy Shareholder's BO ID/Folio in the Proxy BO ID/Folio Textbox;
- **5.** Please click Sign in Button to Login;

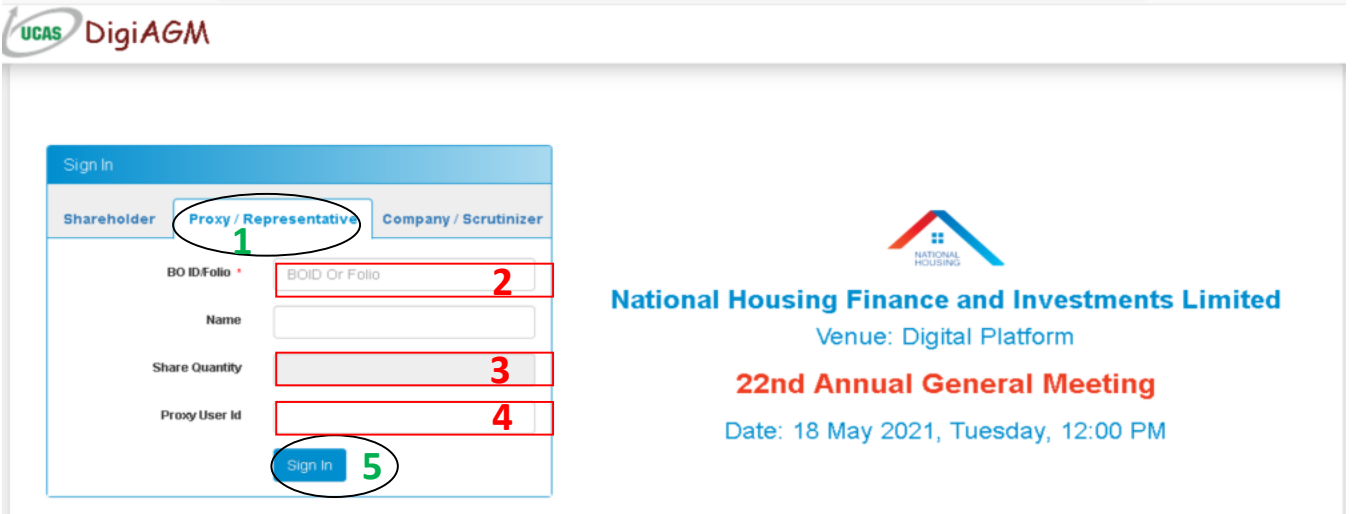

#### **Sign In As Company/Scrutinizer (DSE, CES):**

- **1.** Click Company/Scrutinizer (DSE, CES, ACS or FCS) Tab;
- **2.** Enter Company/Scrutinizer User ID in the User ID Text box;
- **3.** Please Enter your Password;
- **4.** Please click Sign in Button to Login;

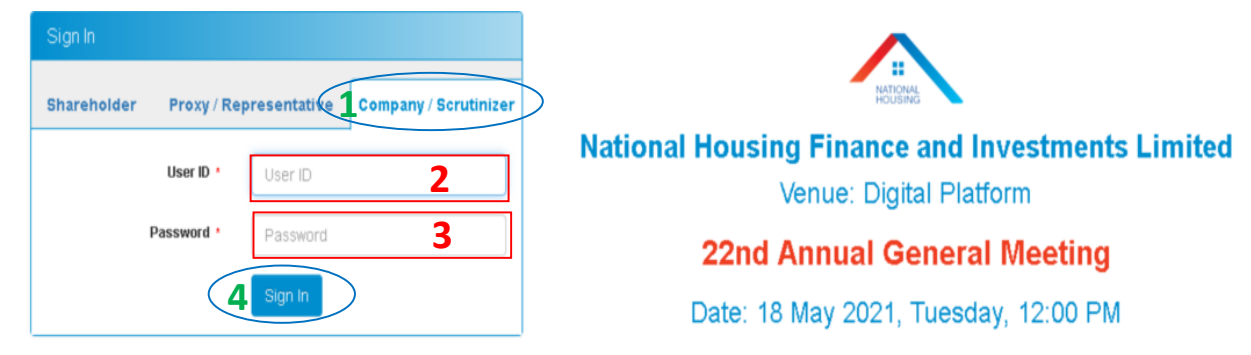

#### **View the Live Streaming, Annual Report & Propose Agenda:**

- **1.** Click Play Button to view the Live Streaming of AGM;
- **2.** Click Annual Report Link to view company's annual report;
- **3.** Click Propose Button to propose agenda;

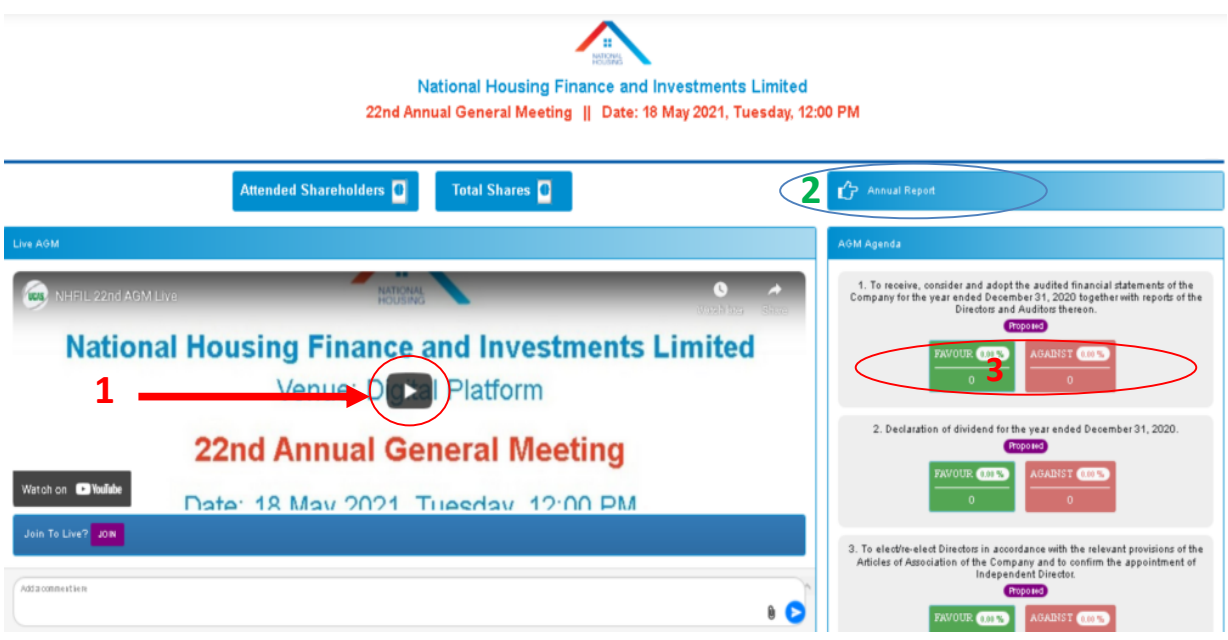

#### **Joining Request & Comments:**

- **1.** If you want to join live AGM video for speech or any other reason write joining purpose in the Joining Purpose textbox;
- **2.** Click Join Button for request to join live. You are in waiting list for joining live. You will get a **Video Call** from company when they want you to join;
- **3.** You can see all comments/file in the comment list;
- **4.** Write your opinion/comment/question in the Comment box;
- **5.** Click attachment and select file for attaching any document/image/recording or any other file;
- **6.** Click send button for sending comment;

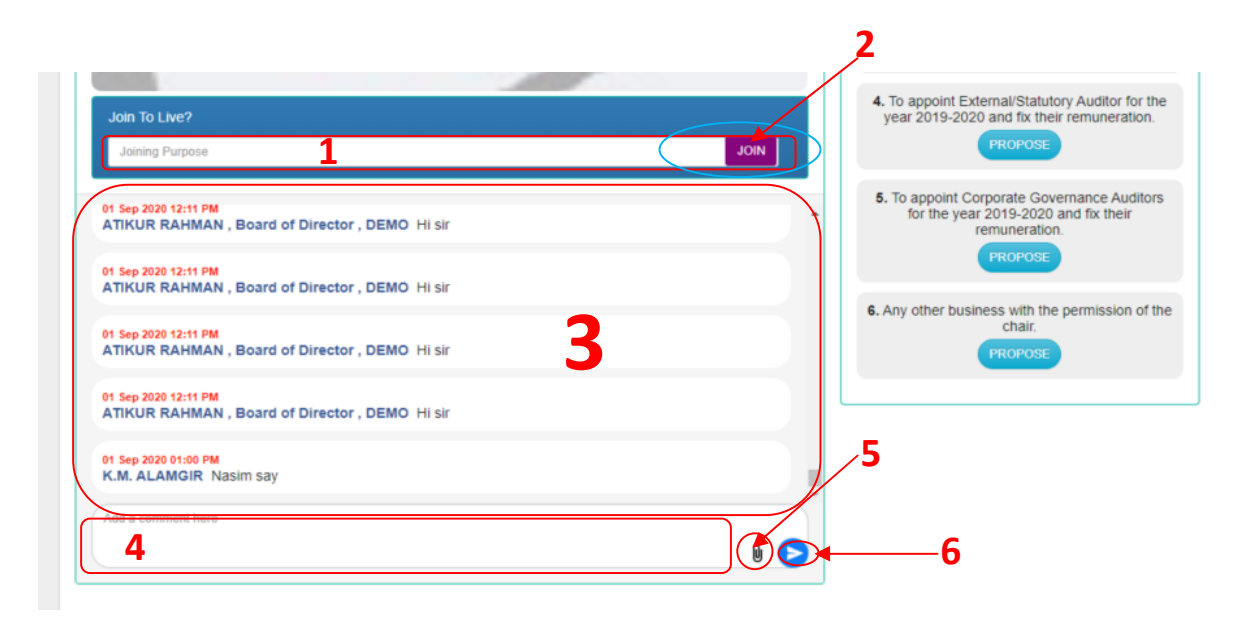

#### **Voting System:**

- **1.** If you want to favor the proposed agenda click Favor/Yes button;
- **2.** If you want to vote against the proposed agenda click Against/No button;

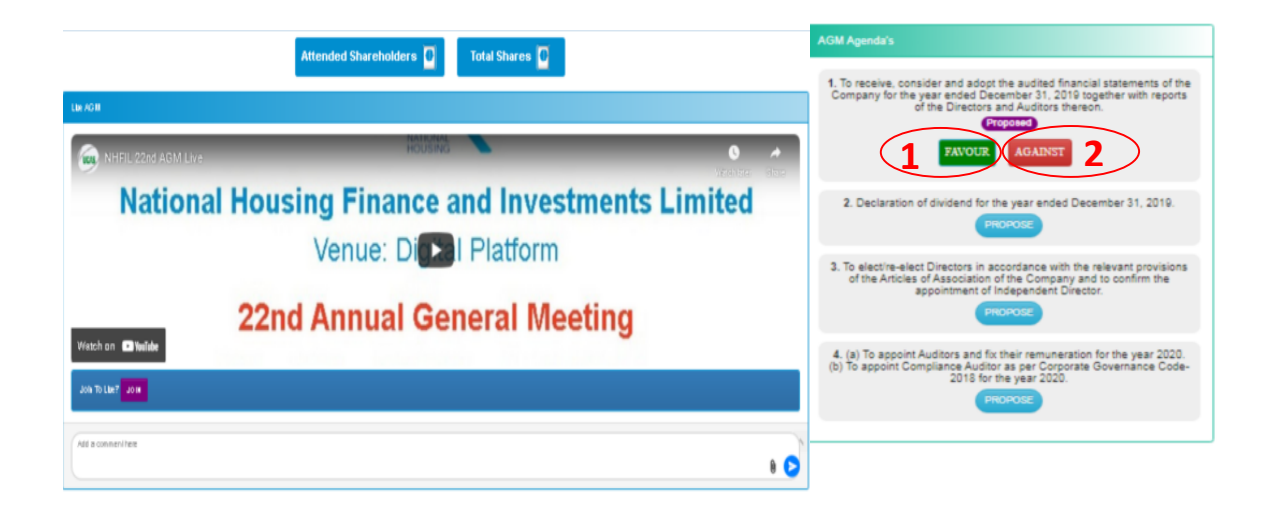